# How to Create a general Client Services Ticket

#### Two ways to create a ticket

- 1. Quick Links>>Client Services Request
  - a. Click Create Ticket Button

| Order Choice Catalog                      | A signed physician                        | n's order is required for | r all laborator | y testin | g and must | be provided to I | MTPHL upon request | as necessary for M | Aedicaid billing | or audit | purpos |
|-------------------------------------------|-------------------------------------------|---------------------------|-----------------|----------|------------|------------------|--------------------|--------------------|------------------|----------|--------|
| Pending Orders<br>Batch Orders            | Patient:*                                 | Zztest, Baby11            |                 |          |            |                  | Patient MRN:       |                    |                  |          |        |
| Manage Samples                            | Collection Location:<br>Collection Date:* | Test Location             | 11 : 45         | AM       | Now Clea   | r                | Date of Birth:*    | 04 / 18 / 20       | 22               |          |        |
| Manage Testing                            | Ordering Location:*                       |                           |                 | ρ        |            | Client Servic    |                    |                    |                  | 8        | P      |
| View Results                              | Order Date:<br>Ordering Provider:*        |                           | 11:51           | AM       | Now        |                  | Request Su         | oplies             | _                | 8,       | P      |
| Patient Info                              | Submitter SID:                            | -                         |                 | ~        |            |                  | Create Tio         |                    |                  | 5        |        |
| This Location                             | Newborn                                   | NBS Form No               |                 |          |            |                  | Cancel             |                    | _                | -        |        |
| My Preferences                            | Screening Only:                           | NBS Repeat                |                 |          |            |                  | Cancer             | Save Patient       |                  |          |        |
| Reports                                   |                                           | NICU                      |                 |          |            |                  |                    | Create Ticket      |                  |          |        |
| Quick Links                               |                                           |                           |                 |          |            |                  |                    |                    |                  |          |        |
| Client Services Request<br>Location Inbox | Order Choices                             |                           |                 |          |            |                  |                    |                    |                  |          |        |
| Orden Detient Convelor                    |                                           |                           |                 |          |            |                  |                    |                    |                  |          |        |

- 2. From a specific order:
  - a. Search for an existing order, right click on the order and select Review Order.

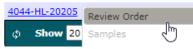

b. On the order screen click the Create Ticket button. (The order must be saved before this button is enabled.)

| 1   | Zztest, Baby1              | 1                                                           |                                  | ۲                            | Search Recent            |                    |
|-----|----------------------------|-------------------------------------------------------------|----------------------------------|------------------------------|--------------------------|--------------------|
|     | 8m F<br>PID: C202211178553 | Patient MRN: 565845                                         | ſ                                | Demographics   Insurance     | Order History   Optio    | ns                 |
|     | Order ID: 42254-on-        | -22363                                                      | Status: NO RESULTS               |                              | 1                        | Entered by:Test Us |
|     | A signed physician         | 's order is required for all laboratory testing and must be | provided to MTPHL upon request a | as necessary for Medicaid bi | lling or audit purposes. |                    |
|     | Patient:*                  | Zztest, Baby11                                              | Patient MRN:                     | 565845                       |                          |                    |
|     | Collection Location:       | Test Location                                               | Date of Birth:*                  | 04 / 18 / 2022               |                          |                    |
|     | Collection Date:*          | 12 / 29 / 2022 11 : 45 AM Now Clear                         | Sex:*                            | Female 🗸                     |                          |                    |
|     | Ordering Location:*        | Test Location                                               | Race:                            |                              | 9                        |                    |
| i I | Order Date:                | 12 / 29 / 2022 11 : 51 AM Now                               | Ethnicity:                       |                              | <b>Q</b>                 |                    |
|     | Ordering Provider:*        | Laboratory                                                  | Address:                         |                              |                          |                    |
|     | Submitter SID:             |                                                             | City:                            |                              |                          |                    |
|     |                            |                                                             | State:                           | MT                           |                          |                    |
|     | Newborn<br>Screening Only: | NBS Form No                                                 | ZIP/Postal Code:                 |                              |                          |                    |
|     | · ·                        | NBS Repeat                                                  |                                  | Save Patient                 |                          |                    |
|     |                            | NICU                                                        |                                  | Create Ticket                |                          |                    |
|     |                            |                                                             |                                  |                              |                          |                    |
|     | Order Choices              |                                                             |                                  |                              |                          |                    |
|     |                            | Type in the field below to search for a test                | Required                         | for Medicaid                 |                          |                    |

## Examples of why you would summit a general ticket

- 1. You have a question or an issue.
- 2. You discover an issue with an order that needs investigation/resolution (something that needs immediate attention still needs to be handled with a phone call).
- 3. You needed a demographic change on an order (this needs linked documents to verify the change).
- 4. You have a billing issue or inquiry.
- 5. You need to request a report.

## Examples of why you would summit a general ticket

- 1. You have a question or an issue.
- 2. You discover an issue with an order that needs investigation/resolution (something that needs immediate attention still needs to be handled with a phone call).
- 3. You needed a demographic change on an order (this needs linked documents to verify the change).
- 4. You have a billing issue or inquiry.
- 5. You need to request a report.

## Ticket Screen from Client Service Request

| Zztest, Cougar                                   | Create Tio  | :ket          |      |           |                       |                      |                   | ×           |
|--------------------------------------------------|-------------|---------------|------|-----------|-----------------------|----------------------|-------------------|-------------|
| PID: C202204169787 Patien                        | Item ID     | -             |      |           |                       |                      |                   |             |
| Order ID: NEW ORDER                              | Client*     | Test Location |      | 0         |                       |                      |                   | а           |
| A signed physician's ord                         | Reason*     |               |      | 8 P       |                       |                      |                   |             |
|                                                  | Summary*    |               |      |           |                       |                      |                   |             |
| Patient:" Zztesi                                 |             |               |      |           |                       |                      |                   | _           |
| Collection Location:Test                         | Description |               |      |           |                       |                      |                   | -           |
| Collection Date:* 12,<br>Ordering Location:*Test |             |               |      |           |                       |                      |                   |             |
| Order Date: 12                                   |             |               |      |           |                       |                      |                   |             |
| Ordering Provider:*Labo                          |             |               |      |           |                       |                      |                   | 4           |
| Submitter SID:                                   |             |               |      |           |                       |                      |                   |             |
|                                                  |             |               |      |           |                       |                      |                   |             |
| Newborn<br>Screening Only: NBS                   | Create New  | Link          |      |           |                       |                      |                   |             |
| NBS                                              |             |               |      |           |                       |                      |                   | _           |
| NIC                                              | Links       |               |      |           |                       |                      |                   |             |
|                                                  | Relationsh  | ip 🇘 Type     | Name | Link Date | e (MST) 🔻 E           | dit Release Held Res | ults Add Comments |             |
| Order Choices                                    |             |               |      |           |                       |                      |                   |             |
|                                                  |             |               |      | No        | matching records four | nd                   |                   |             |
| Тур                                              |             |               |      |           |                       |                      |                   |             |
| Order Choice Search:                             |             |               |      |           |                       |                      |                   |             |
| Filter by List: All                              |             |               |      |           |                       |                      |                   |             |
| Order Choice IC                                  |             |               |      |           |                       |                      |                   |             |
| Newborn Screening Panel 1 No                     |             |               |      |           |                       |                      |                   |             |
| Newborn Screening Panel 2 No                     |             |               |      |           |                       |                      |                   |             |
| Newborn Screening Panel 2 700                    |             |               |      |           |                       |                      |                   |             |
|                                                  |             |               |      |           |                       |                      |                   |             |
| Documentation and Action                         |             |               |      |           |                       |                      |                   |             |
| Documentation and Action                         |             |               |      |           |                       |                      |                   |             |
| Print Labels Req                                 |             |               |      |           |                       |                      |                   |             |
| Clinical Info                                    |             |               |      |           |                       |                      |                   |             |
|                                                  |             |               |      |           |                       |                      |                   | Save Cancel |
|                                                  |             |               |      |           |                       |                      |                   |             |

| Create Ticket        |                            |                                         | ×  |
|----------------------|----------------------------|-----------------------------------------|----|
| Item ID              | -                          |                                         |    |
| Client*              |                            | 0 0                                     |    |
| Reason*              | Correction - Pending Order |                                         |    |
| Summary*             |                            |                                         |    |
| Description (No PHI) |                            | Quick Comments                          |    |
| Description (No PHI) |                            | Access Authorization/User Attestations  |    |
|                      |                            | ✓ Demographic Change                    |    |
|                      |                            | Failed Run                              |    |
|                      |                            | Lab Manual Update Request               |    |
|                      |                            | Lab Manual Updated                      |    |
| Status:<br>Priority: |                            | New Provider No Order                   |    |
| Flority.             | Koulle                     |                                         |    |
|                      |                            |                                         |    |
|                      |                            |                                         |    |
|                      |                            |                                         |    |
| I                    |                            |                                         |    |
|                      |                            |                                         |    |
|                      |                            |                                         |    |
|                      |                            |                                         |    |
|                      |                            |                                         |    |
|                      |                            | Postpend  Separate Comments with: Comma |    |
|                      |                            |                                         |    |
|                      |                            | Save Close Window                       |    |
|                      |                            |                                         |    |
|                      |                            |                                         |    |
|                      |                            |                                         |    |
|                      |                            | Save Clo                                | se |

## Ticket Screens from Creating Ticket from Review Order

This is the screen you will see when creating tickets from review order screen. The quick comments are in the "...".

| Create Ticket        |                                     |  |
|----------------------|-------------------------------------|--|
| Item ID              | -                                   |  |
| Client*              | Test Location                       |  |
| Reason*              | <b>م</b> 🕲                          |  |
| Summary*             | Name                                |  |
|                      | Add-on or Cancellation              |  |
| Description (No PHI) | Billing Issue or Inquiry            |  |
|                      | Contact Info Update                 |  |
|                      | Correction - Completed Order/Report |  |
|                      | Correction - Pending Order          |  |
|                      | Order/Sample Inquiry                |  |
|                      | Report Request                      |  |
|                      | Supply Issue or Inquiry             |  |
| Status:              | System Issue or Inquiry             |  |
| Priority:            | <u>Undesignated/Other</u>           |  |
|                      | ¢ <b>                   </b> ■      |  |

The "reason" is required and based on what you are trying to do. If opening a ticket from an order you will probably be using Add-on or Cancellation, Correction-Completed Order/Report, Correction-Pending Order, Order/Sample Inquiry, or Report Request. Please Choose the most appropriate for your ticket.

#### To submit a new ticket

- 1. The client field should automatically be filled in for the location you are signed in as.
- 2. Select the appropriate **reason** for the ticket from the dropdown list.
- 3. Enter a title for the ticket in the summary field.
- 4. Enter details in the **description** field (put necessary contact information in the description if a specific person needs follow up). Please do not put PHI in this field.
- 5. Save the ticket using the save button (you must save prior to adding a link).
- 6. Optional: to create a link, click the link button. Select the type of link you would like to create.
  - a. To link a location, order, patient, or provider- search for the item you want to link, select it and click save. (The client attached to the ticket is automatically linked. If the ticket is opened from an order, the order and patient will automatically be linked.)
  - b. To link a document, when the screen pops up, click "Switch to Browser Upload."

#### How to Link a Document for a Ticket Opened from Review Order

| Create Ticket |  |  |  |  |  |
|---------------|--|--|--|--|--|
| View Tickets  |  |  |  |  |  |

View Tickets from the Review order screen. (If there is not an available ticket on this order the "View Tickets" button will not be available to click.)

| Cli | lient Services Tickets                                                |     |         |        |                    |          |            |            |                 | 3                 |    |            |           |                   |
|-----|-----------------------------------------------------------------------|-----|---------|--------|--------------------|----------|------------|------------|-----------------|-------------------|----|------------|-----------|-------------------|
| S   | Showing Tickets for 20232640017 (Current Order) 🗹 Hide closed Tickets |     |         |        |                    |          |            |            |                 |                   |    |            |           |                   |
| ¢   | Show                                                                  | 15  | i en    | tries  |                    |          |            | <b>+</b> 1 |                 |                   |    | S          | howing 1  | to 1 of 1 entries |
| ID  |                                                                       | •   | Client  | \$     | Summary            | Status 🗘 | Priority 🗘 | Reason     | \$              | Open Date         | ÷  | Assignee 🗘 | Contact 🗘 | Edit              |
| Ca  | se-00001                                                              | )53 | Test Lo | cation | Demographic Change | New      | Urgent     | Correction | - Pending Order | 09/21/2023 10:264 | АМ |            |           | # View Details    |
|     |                                                                       |     |         |        |                    |          |            |            |                 |                   |    |            |           |                   |
|     |                                                                       |     |         |        |                    |          |            |            |                 |                   |    |            |           |                   |
|     |                                                                       |     |         |        |                    |          |            |            |                 |                   |    |            |           |                   |
|     |                                                                       |     |         |        |                    |          |            |            |                 |                   |    |            |           |                   |
|     |                                                                       |     |         |        |                    |          |            |            |                 |                   |    |            |           |                   |
|     |                                                                       |     |         |        |                    |          |            |            |                 |                   |    |            |           |                   |

Select "View Details".

| Edit Ticket                                                            | × |
|------------------------------------------------------------------------|---|
| Item ID Case-00001053                                                  |   |
| Client*Test Location                                                   |   |
| Reason* Correction - Pending Order                                     |   |
| Summary* Demographic Change                                            |   |
|                                                                        |   |
| Description (No PHI) typo during name entry should be Zztests.         |   |
|                                                                        |   |
|                                                                        |   |
|                                                                        |   |
|                                                                        |   |
| Status: New                                                            |   |
| Priority: Urgent 0 D                                                   |   |
|                                                                        |   |
| Create New Ticket Pickup STAT Pickup Supply Shipment Link              |   |
| Notes Links + Add                                                      |   |
| Entered By 🗘 Entered Date (MST) 🗘 Modified Date (MST) 🗘 Note Text Edit |   |
|                                                                        |   |
| No matching records found                                              |   |
|                                                                        |   |
|                                                                        |   |
|                                                                        |   |
|                                                                        |   |
|                                                                        |   |

You can add notes to this ticket or view notes from MTPHL on this ticket.

| Туре 🗘  | Name 🗘           | Link Date (MST)                                        | •                                                                                                    | Edit                                                                                                    | Release Held Results                                                                                                    | Add Comments                                                                                                    |
|---------|------------------|--------------------------------------------------------|----------------------------------------------------------------------------------------------------|----------------------------------------------------------------------------------------------------|----------------------------------------------------------------------------------------------------|----------------------------------------------------------------------------------------------------|
| Order   | 20232640017      | 09/21/2023 10:26AM                                     |                                                                                                    | & Edit                                                                                                    |                                                                                                    |                                                                                                    |
| Patient | Zztest, Std      | 09/21/2023 10:26AM                                     |                                                                                                    | 🎄 Edit                                                                                                    |                                                                                                    |                                                                                                    |
| Client  | Test Location    | 09/21/2023 10:26AM                                     |                                                                                                    | 🕸 Edit                                                                                                    |                                                                                                    |                                                                                                    |
|         |                  |                                                        |                                                                                                    |                                                                                                    |                                                                                                    |                                                                                                    |
|         |                  |                                                        |                                                                                                    |                                                                                                    |                                                                                                    |                                                                                                    |
|         |                  |                                                        |                                                                                                    |                                                                                                    |                                                                                                    |                                                                                                    |
|         | Order<br>Patient | Order <u>20232640017</u><br>Patient <u>Zztest, Std</u> | Order         20232640017         09/21/2023 10:26AM           Patient         Zztest, Std         09/21/2023 10:26AM | Order         20232640017         09/21/2023 10:26AM           Patient         Zztest, Std         09/21/2023 10:26AM | Order         20232640017         09/21/2023 10:26AM         Edit           Patient         Zztest, Std         09/21/2023 10:26AM         Edit | Order         20232640017         09/21/2023 10:26AM         # Edit           Patient         Zztest, Std         09/21/2023 10:26AM         # Edit |

You can also view all linked items to this ticket.

| ent    | Link     |       |
|--------|----------|-------|
|        | Document |       |
|        | Location |       |
| te (M  | Order    | Edit  |
|        | Patient  |       |
| 2023 : | Provider | -‡≹ E |
| 2023 1 | 10:26AM  | I E   |

By clicking link you will have several different options to link to this ticket. Most used would be Patient, Order, or Document.

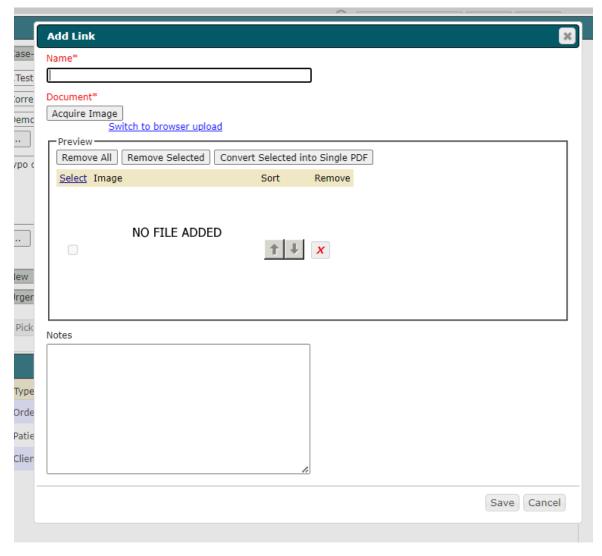

Make sure you switch to browser upload when linking a document.